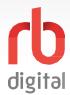

## **Account Setup / DesktopLogin**

Log in to accounts—your content formats will display in categories and in the menu—then check out and enjoy!

# NOTE:

If you don't see all content formats on your desktop, your library may have another RBdigital collection available. Go to eResources on your library's website for more information and set up another account to access additional RBdigital content. On mobile apps, you may access more than one account by switching your RBdigital profiles with My Account in the menu.

Access your library's RBdigital collection in a browser.

Choose **REGISTER** to create an account or sign in with an existing account.

1

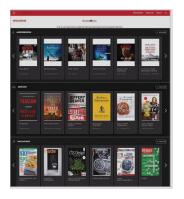

**NEW USER:** 

Enter library and user information.

Review terms and privacy policy.

Click **REGISTER**.

2

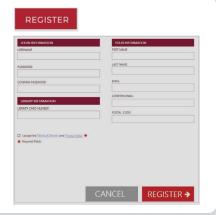

EXISTING USER: Click SIGN IN.

Review terms and privacy policy and click **OK**.

Click SIGN IN.

3

5

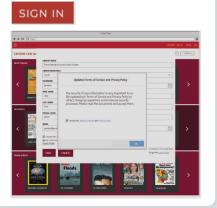

RBdigital will open to your library collection homepage.

Available content will display.

4

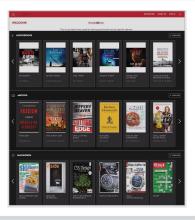

Select the **MENU** icon in the upper left-hand corner.

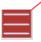

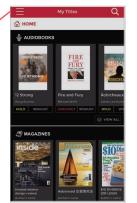

Scroll through the menu and select a category to view more content.

The menu will display content available at your library.

6

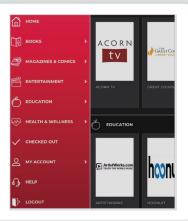

**NOTE:** Scroll through content formats and specific titles or services to view featured items. You may also search for additional items and/or tap on a title cover to open a detail page and complete checkout.

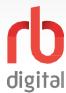

## **Mobile Login**

Log in to accounts—your content formats will display in categories and in the menu—then check out and enjoy!

# NOTE:

If you don't see all content formats on your app, your library may have another RBdigital collection available. Go to eResources on your library's website for more information and set up another account to access additional RBdigital content. On mobile apps, you may access more than one account by switching your RBdigital profiles with My Account in the menu.

Download the RBdigital app.

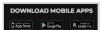

Mobile apps require an existing RBdigital account.

Refer to the account setup / desktop login steps.

1

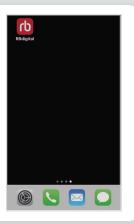

Open the app.

Choose your country.

Click **NEXT**.

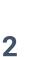

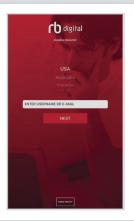

Enter your user information and password.

Accept terms.

Click **NEXT**.

3

5

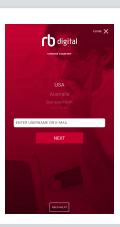

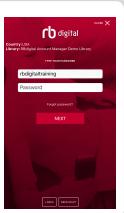

If prompted, select your library.

RBdigital will open to your library collection homepage.

4

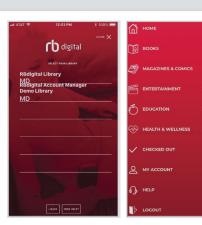

Select the **MENU** icon in upper left-hand corner.

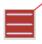

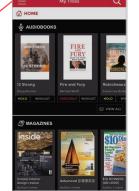

Scroll through the menu and select a category to view more content.

Menu will display content available at your library.

6

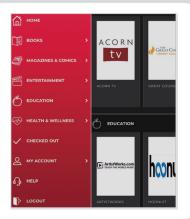

**NOTE:** Scroll through content formats and specific titles or services to view featured items. You may also search for additional items and/or tap on a title cover to open a detail page and complete checkout.

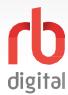

#### **Discover Courses on Learn It Live**

Log in to accounts—your content formats will display in categories and in the menu—then check out and enjoy!

# NOTE:

Each 7-day checkout provides unlimited access to all courses and lectures. After 7-days, check out another 7-day access to resume viewing your content. A separate 7-day checkout t is required to access another Entertainment or Education service if your library offers more than Learn It Live.

Open the menu and tap **HEALTH AND WELLNESS**.

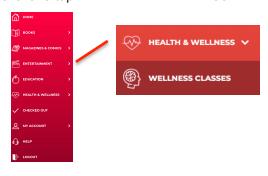

Tap WELLNESS
CLASSES from the menu.

The service detail page opens.

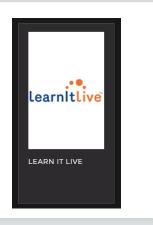

2

Tap **CHECKOUT** to checkout a 7-day access pass.

Learn It Live will open in your desktop or mobile browser.

3

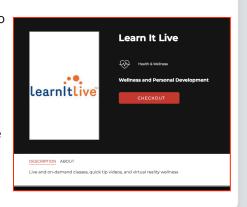

Learn It Live opens to dashboard with courses and navigation tips.

Browse course areas and class and register for any live and on-demand class.

4

6

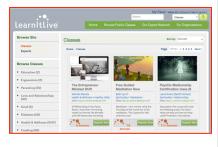

Tap Browse Courses to review subject areas.

The number of classes in each subject area details each class.

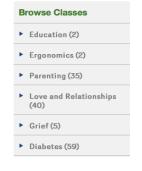

Your progress saves as you go.

Tap RBdigital < back arrow to return to RBdigital app.

Parenting (35)

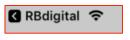

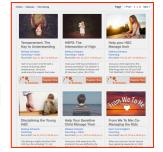

5

**NOTE:** After 7-days, return to your RBdigital Collection on desktop or app to check out another 7-day access. Your viewing history and preferences will be saved on each service.